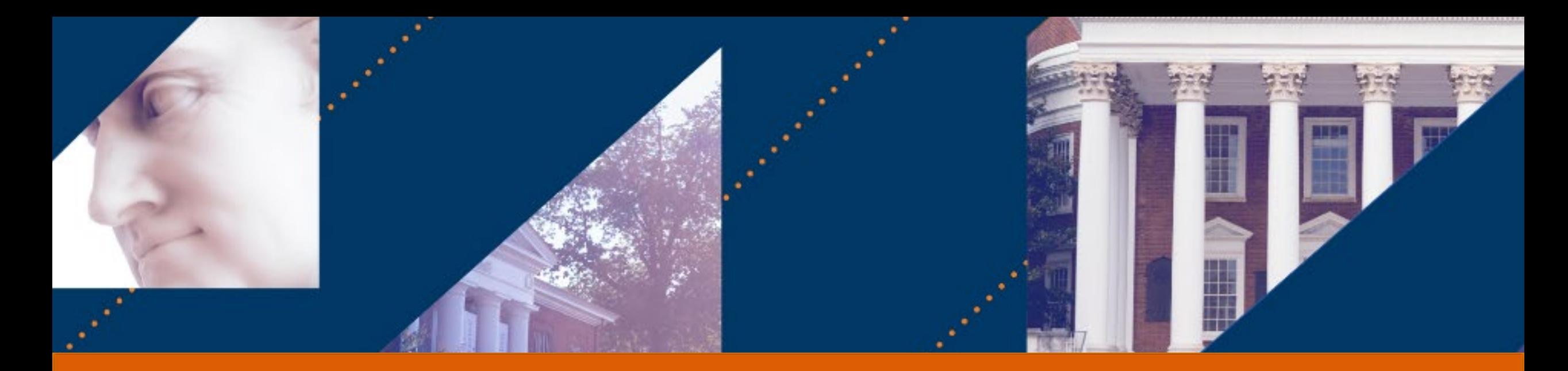

## **UVA FINANCE**

### Gift Creation

Last Updated: 9/9/22

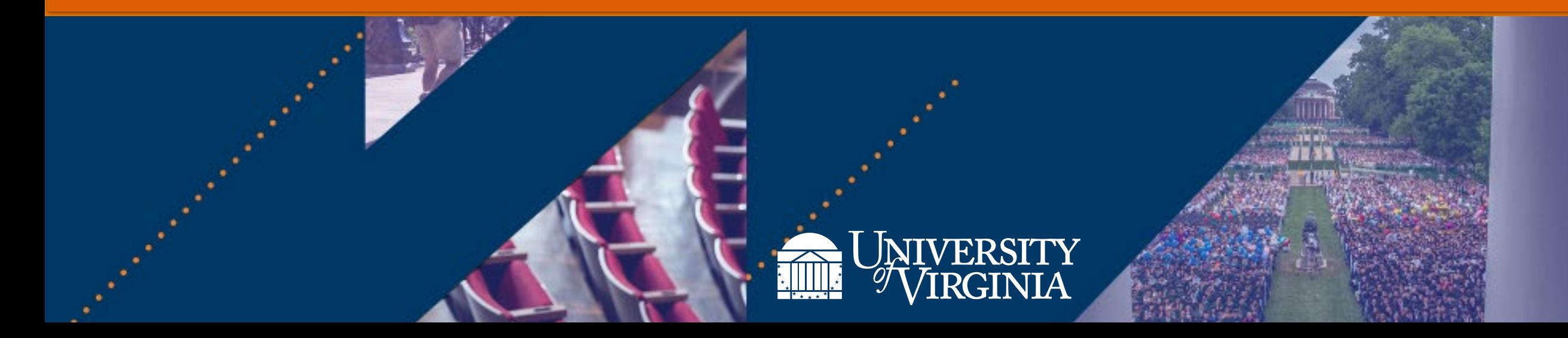

## Introduction | Welcome!

Today we will be using a Training Tenant of Workday to do some activities. Please try to log in now to ensure you have access.

- Close any sessions of Workday you currently have open.
- Click on the UVA13 link, either from Chat or your Activity Guide
- Use NetBadge to log in when prompted.
	- − If there is no NetBadge option, do not try logging in more than twice. Let us know if you are having problems.

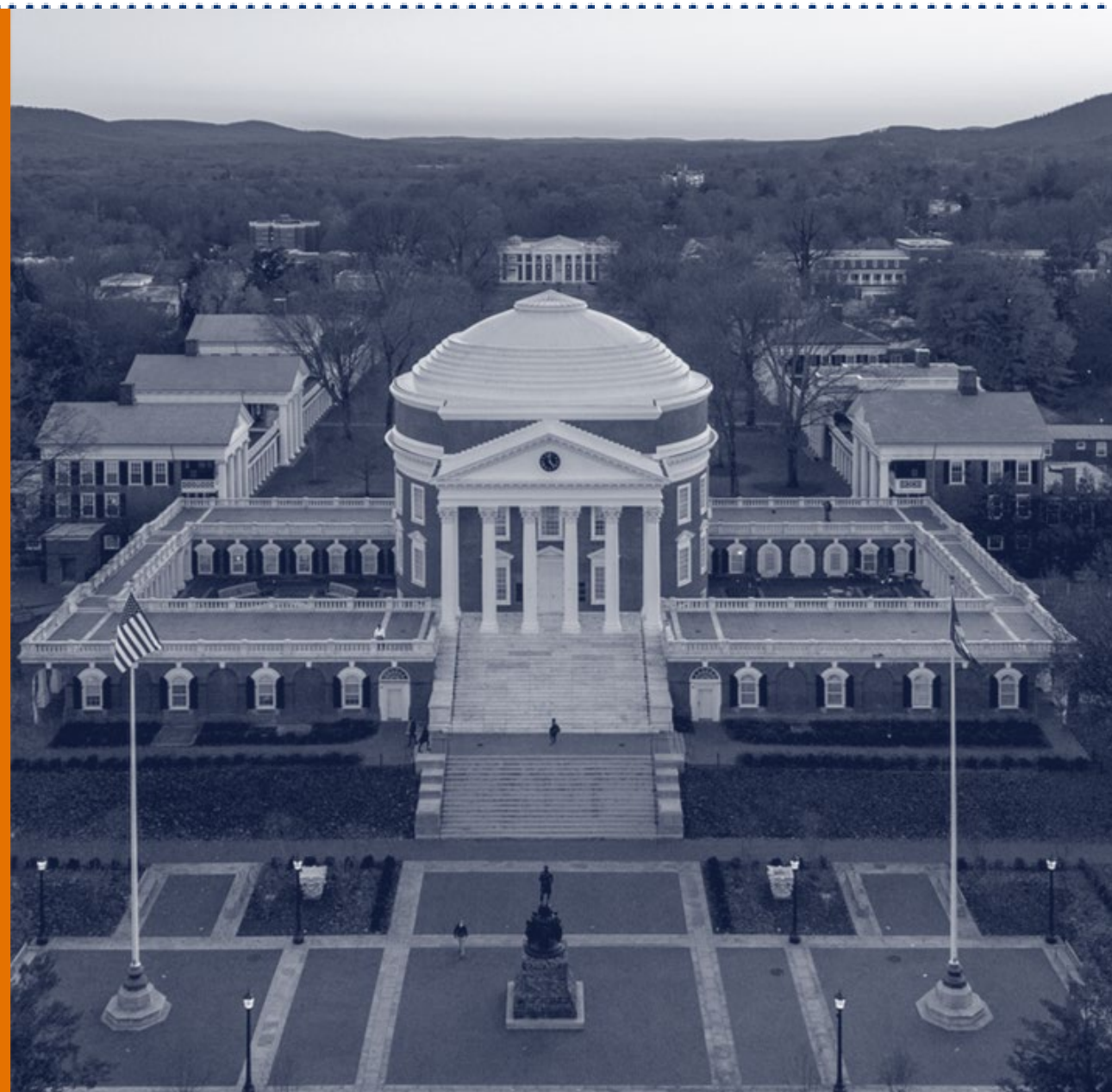

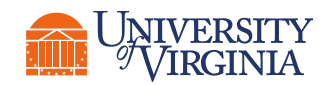

## Introduction | Virtual Classroom Guidelines

- Display your name, not computing ID
- Mute microphone to eliminate background noise
- Stay until the end to get course credit

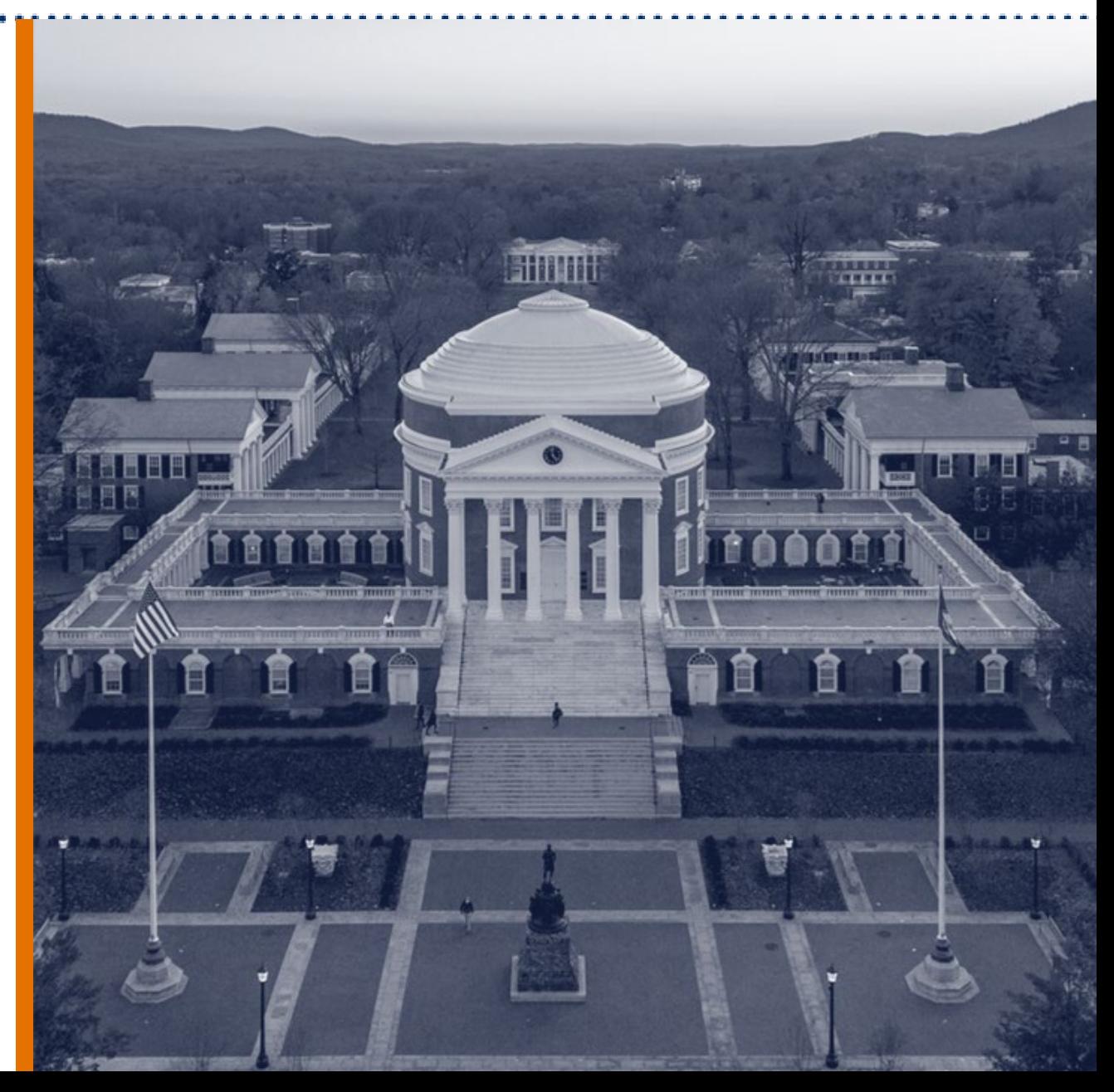

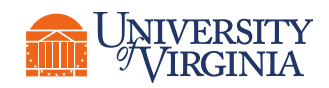

### Introduction | Virtual Classroom Tips

- Rename yourself, if needed.
- Dual monitor set-up versus single monitor set-up
- View Options
	- − Zoom ratio

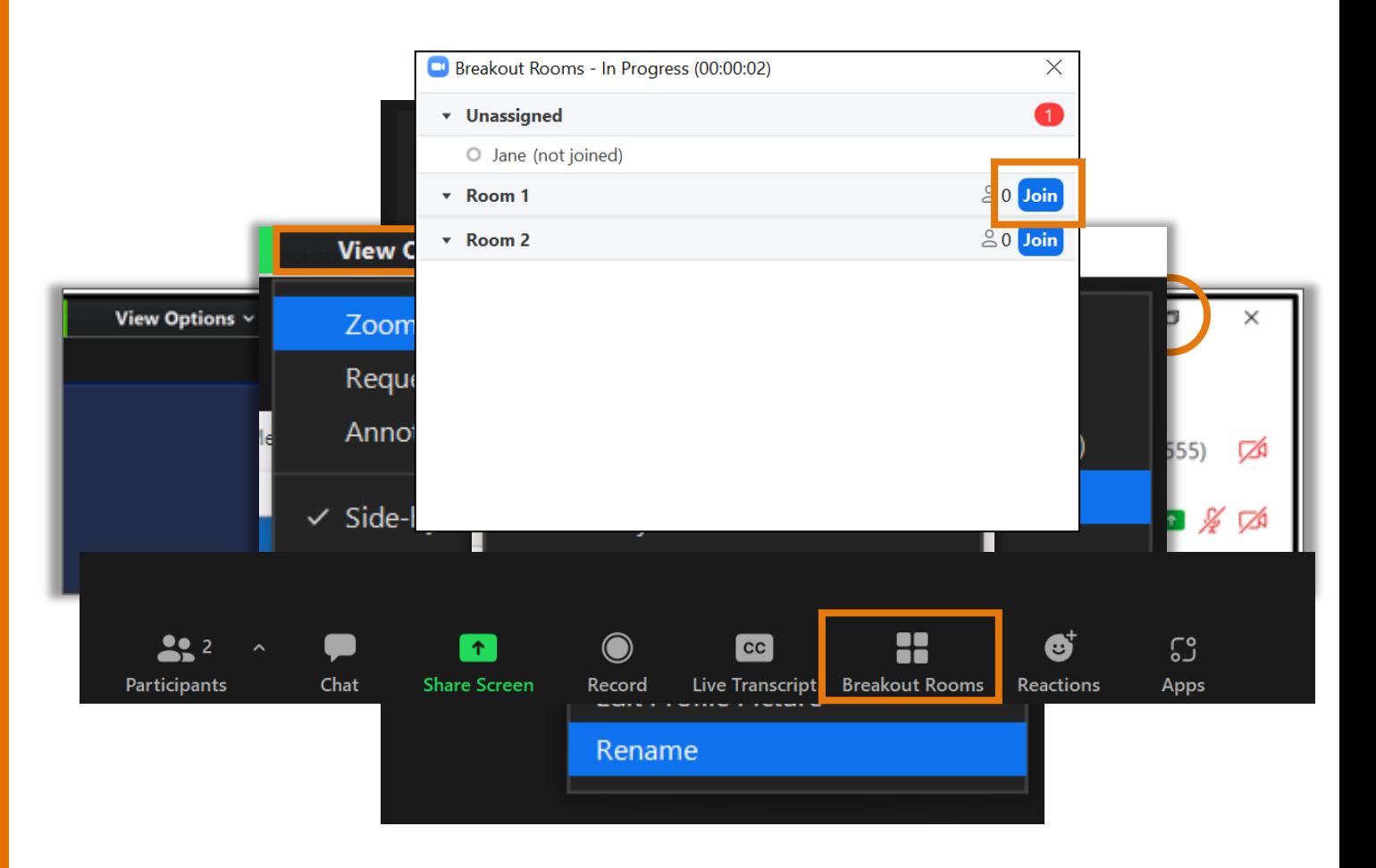

4

**UVAFinance** 

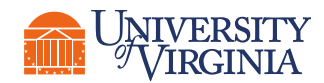

## Introduction | Course Objectives

After completing this course, you will be able to:

- Create and submit a new Gift request for it to be created in Workday
- Look up information available for Gifts in Workday

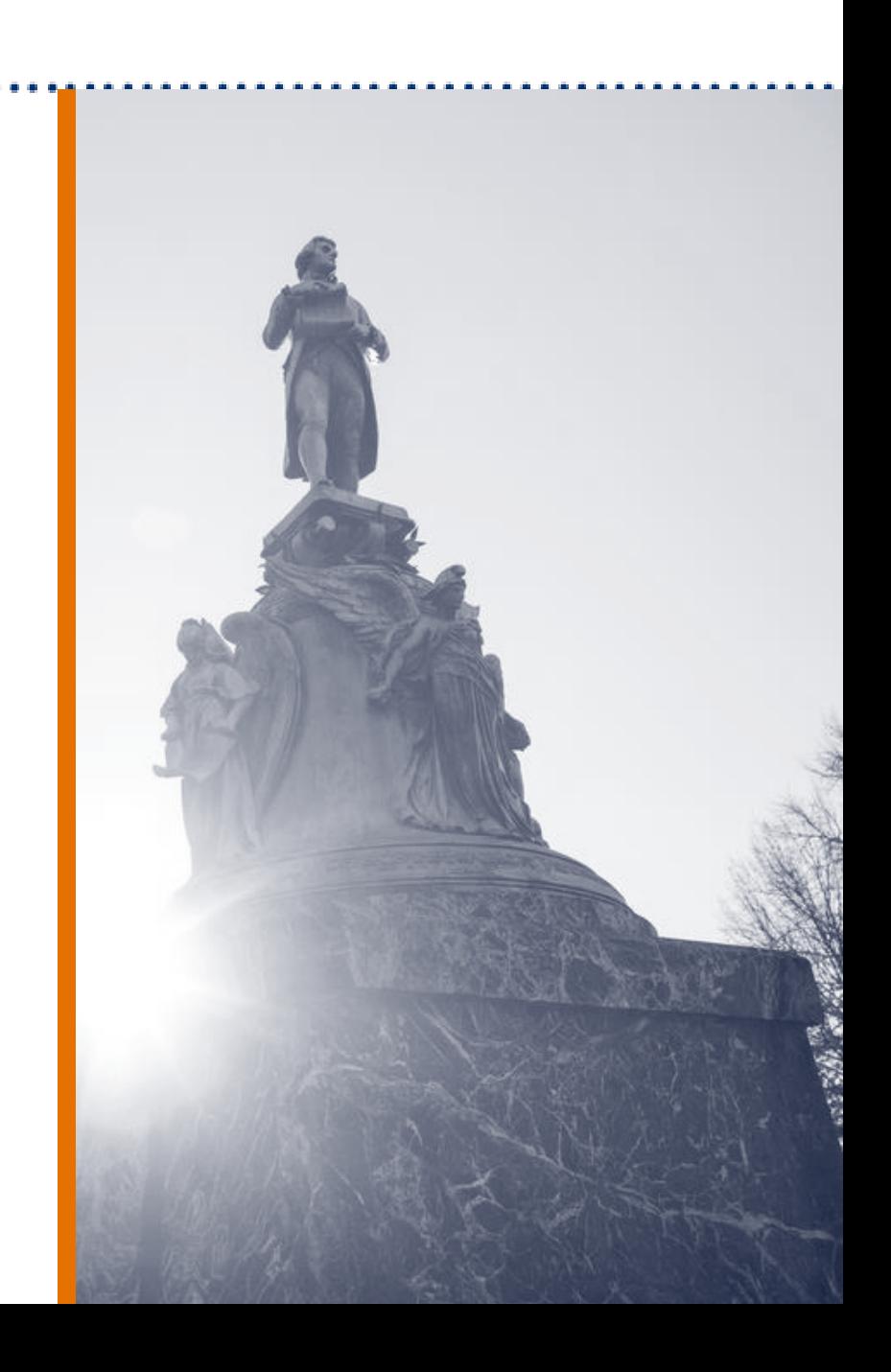

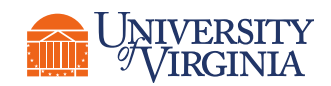

### Introduction | Course Agenda

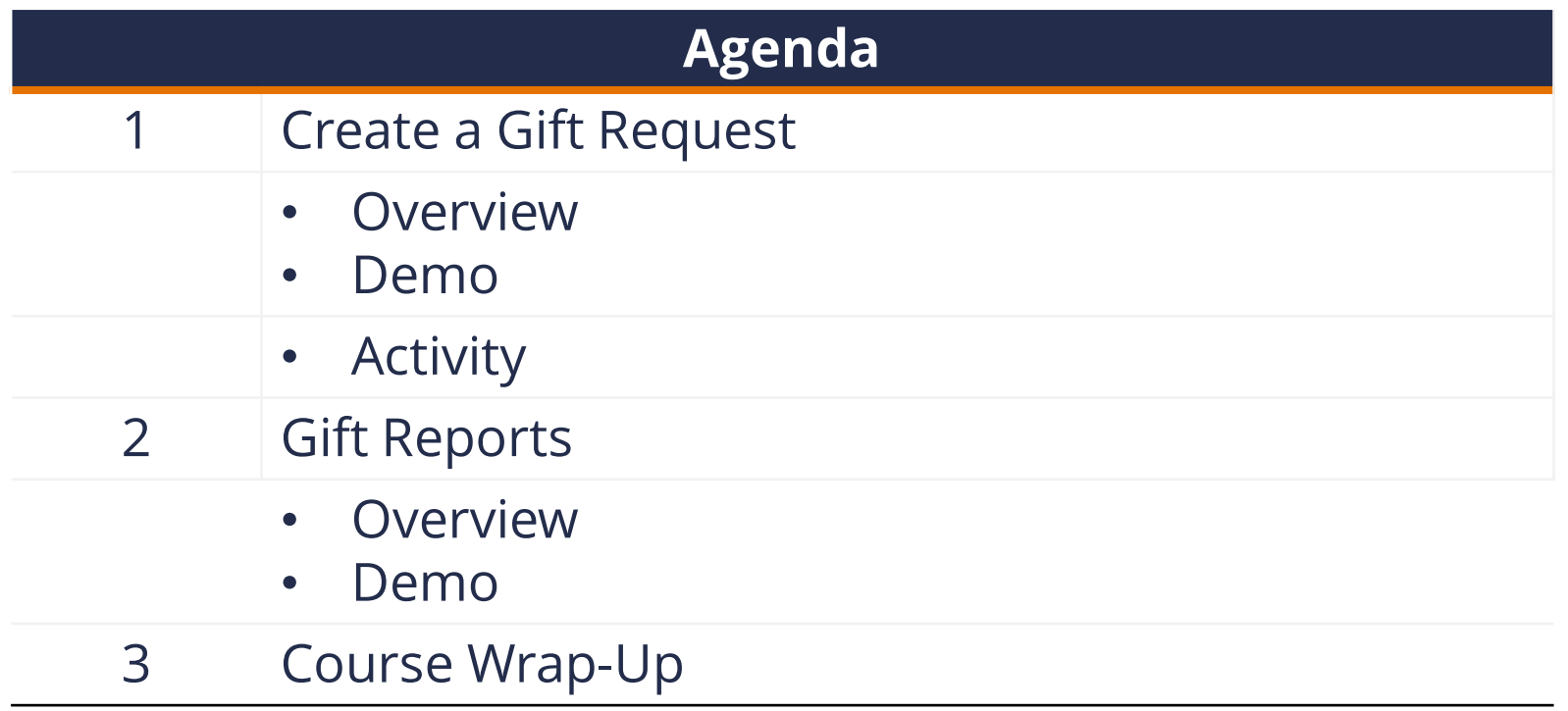

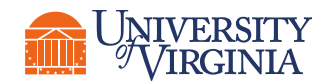

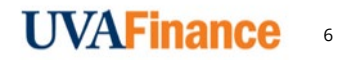

## Create a Gift Request

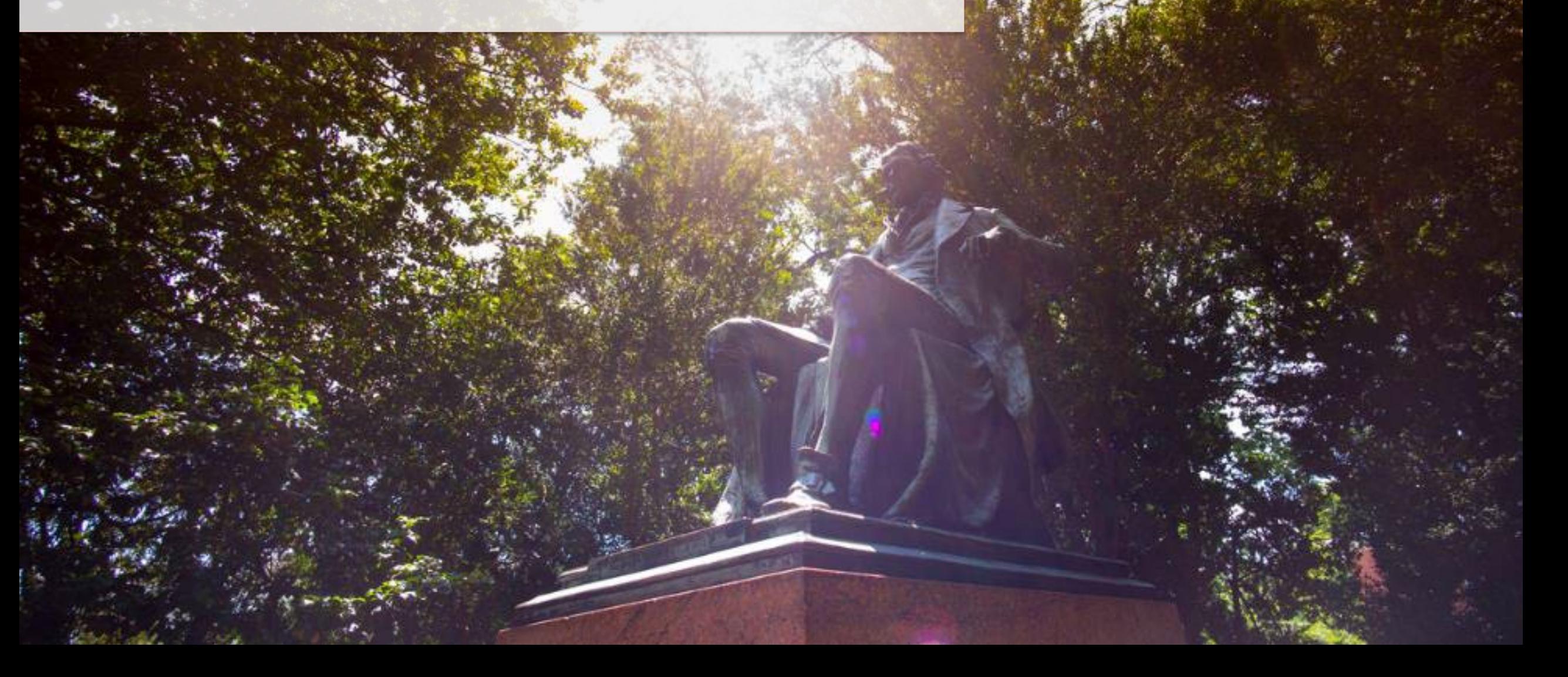

## Create a Gift Request | Introduction

<sup>9</sup> VIRGINIA

**Gifts** are **pledges**, **outright contributions** received from private sources, or **activities supported by an external party** (i.e., donor).

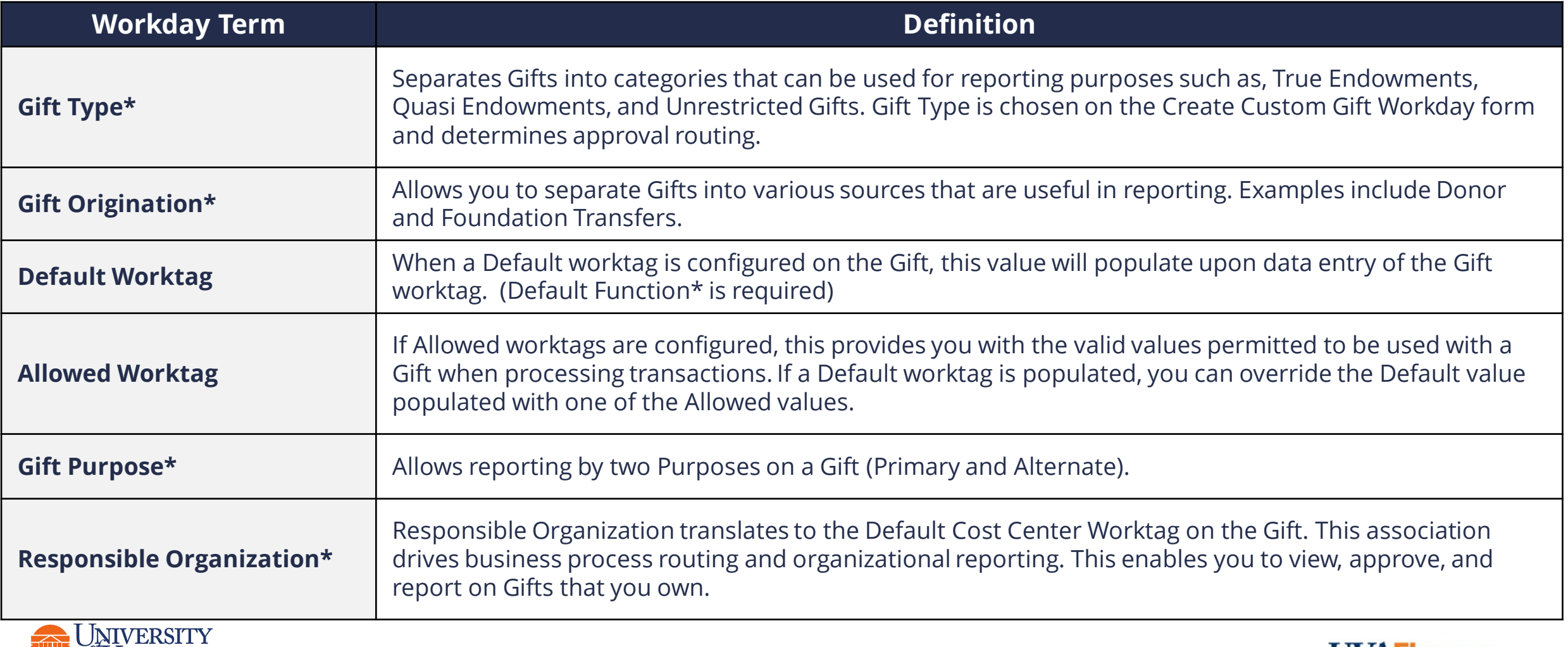

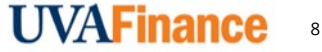

## Create a Gift Request | Introduction

#### The new **sight logic/naming convention** of Gifts will  $be$  structured as follows:

#### **Example of Gift Names:**

#### **GF000626 TE-AS-DEAN Burger Prof CHEM**

- $GF = Gift$
- GF000626 = Gift ID (A unique alphanumeric number that helps to identify a Gift)
- TE = Workday Gift Type (True Endowment)
- AS = Major Business Unit (MBU) (Arts and Sciences)
- DEAN Burger Prof CHEM = The remaining characters are the unit-defined short name

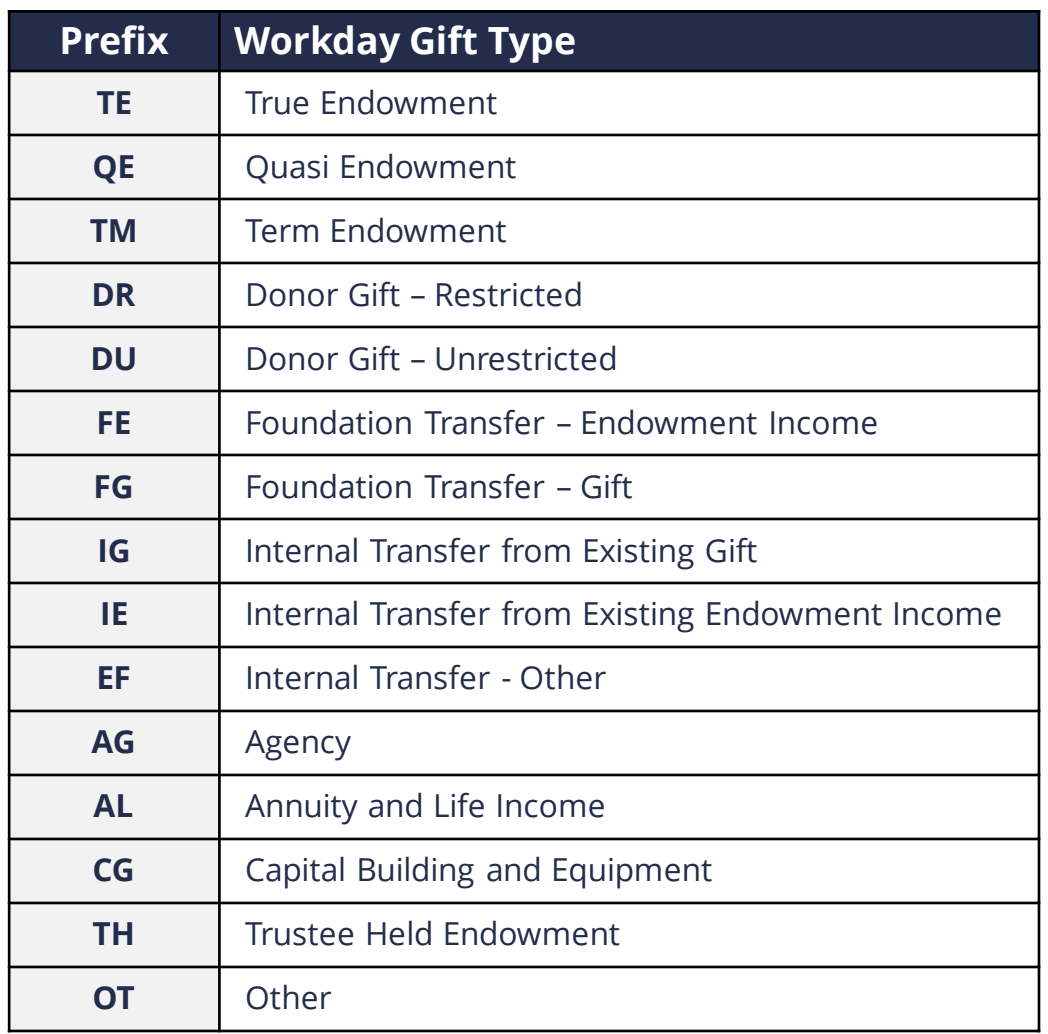

9

**UVAFi** 

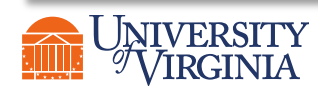

### Create a Gift Request | Process Overview

The following represents a high-level look into the **steps** and **roles** involved in creating a Gift. In order to submit a New Gift Request, you must be a **Unit Gift Manager** in Workday

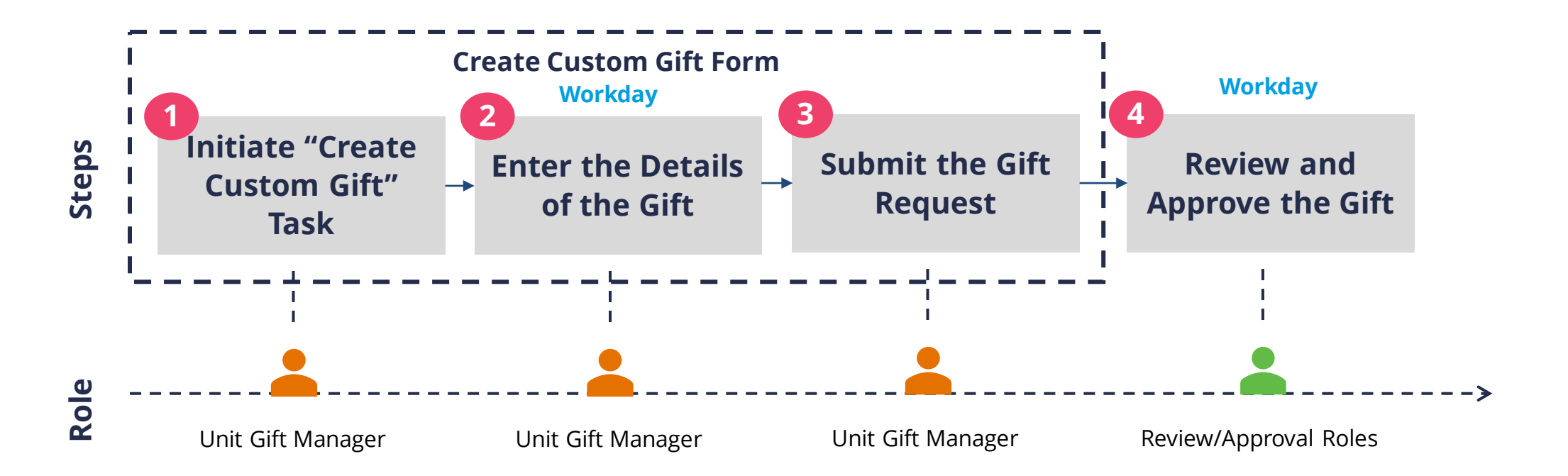

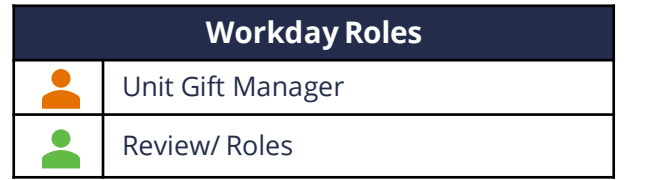

**UVAFinance** 

10

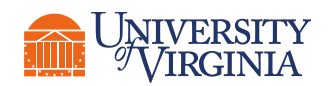

## Create a Gift Request | Unit Gift Manager as the Initiator

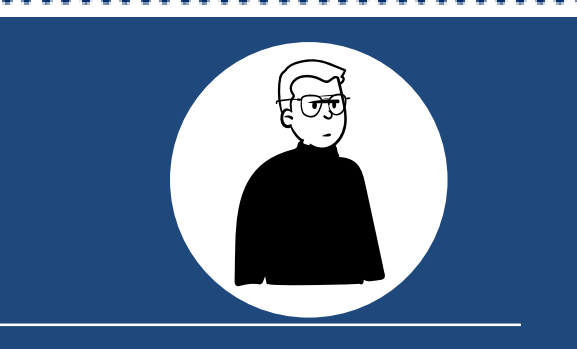

#### **Unit Gift Manager • I can create**

I am a Unit Gift Manager. I perform Gift Requests through Workday Extend and run reports on Gifts assigned.

In today's current state (Oracle), my role is Gift Manager.

Unit Gift Manager submitting the Create Gift Request form can indicate if they want to keep themselves on the Gift as the Unit Gift Manager or assign someone else as the Unit Gift Manager. Thus, the "requestor" of the new Gift does not have to be the "approver" of transactions related to that Gift.

- - **Gift Request (using Workday Extend process).** I can create requests, run reports, and view Gift attributes and Gifts assigned to their Cost Centers including navigation to their hierarchies.

**This the focus of today's training!**

• I can **approve**

• **Operational Transactions and Manual Journals.** I can approve Workday transactions that use my Gift Worktags on them (does not apply to Gifts that route to the Cost Center Manager role).

**The assigned Unit Gift Manager will do these approvals**

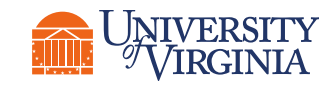

## Create a Gift Request | Who Submits and Approves?

#### Below is the approval routing process once the initiator submits the **Create Custom Gift** task:

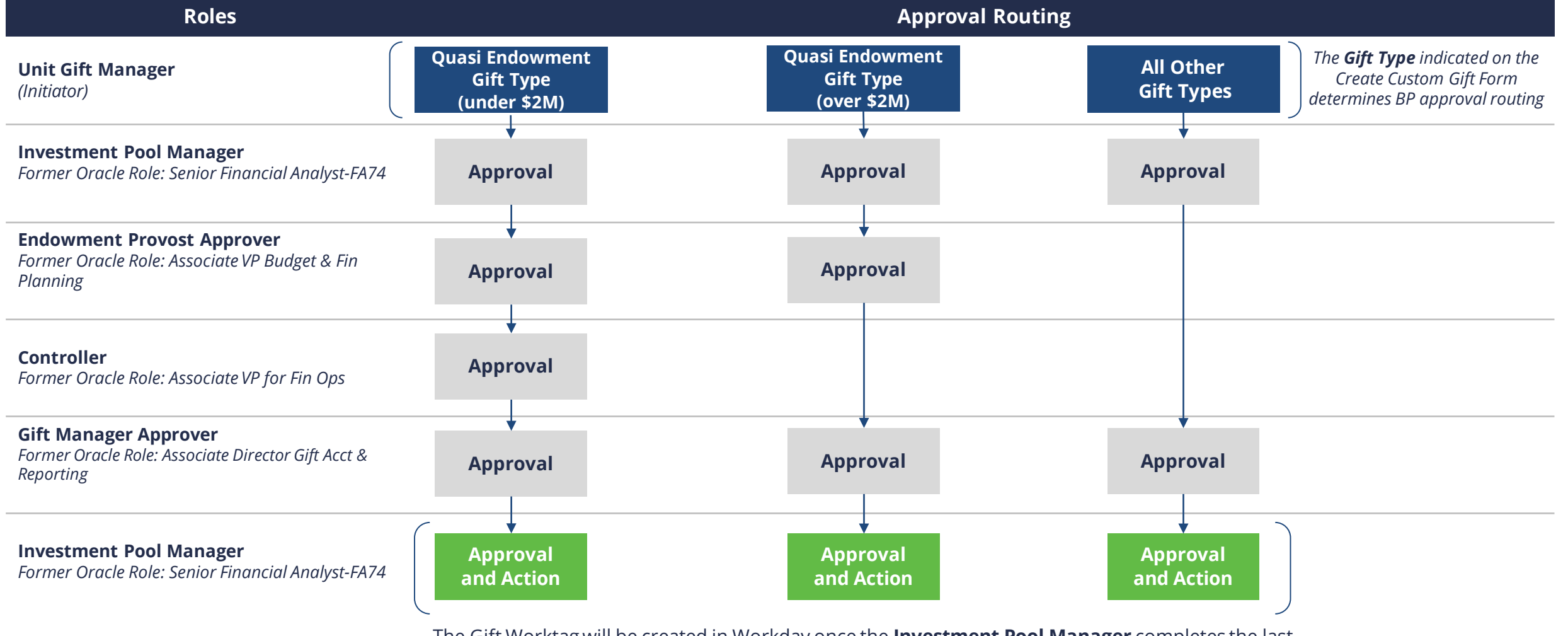

The Gift Worktag will be created in Workday once the **Investment Pool Manager** completes the last "**Approval**" and adds additional attributes on the Create Custom Gift Form through the "**Action**" step

12

**UVAFinance** 

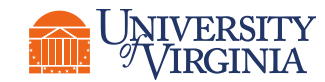

### Create a Gift Request | Request Form

To begin the process of submitting a new Gift Request, search for **Create Custom Gift** in Workday.

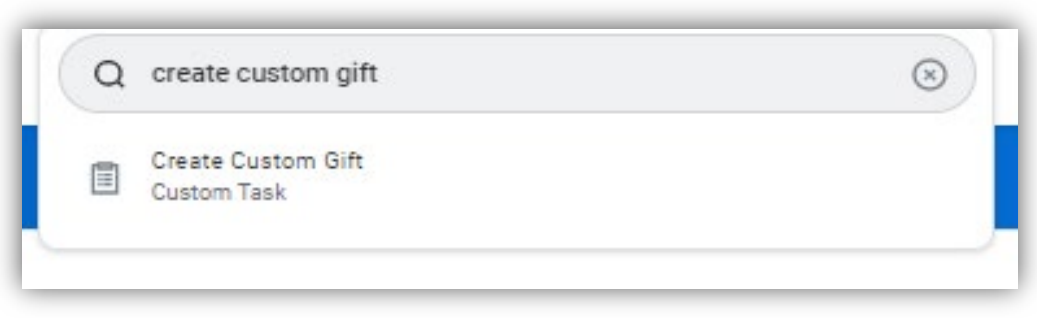

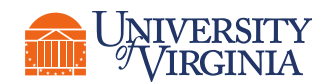

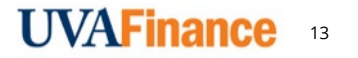

### Create a Gift Request | Request Form

When the Gift Hub opens, click on the **Create Gift** button.

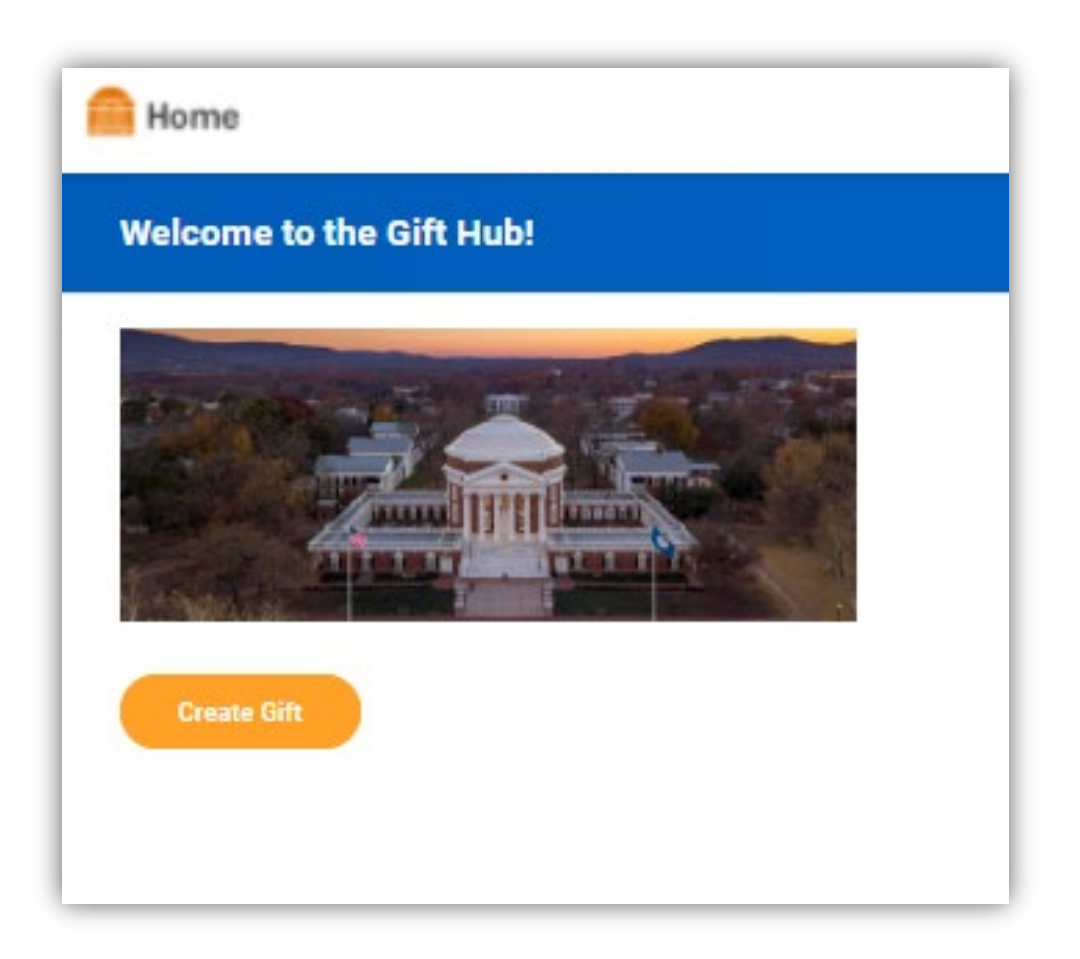

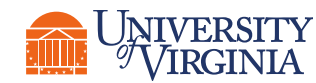

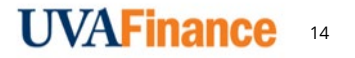

## Create a Gift Request | Request Form

Fill out the request form:

- All fields with a red asterisk are required
- Gift Type is the main driver of the approval routing for your request

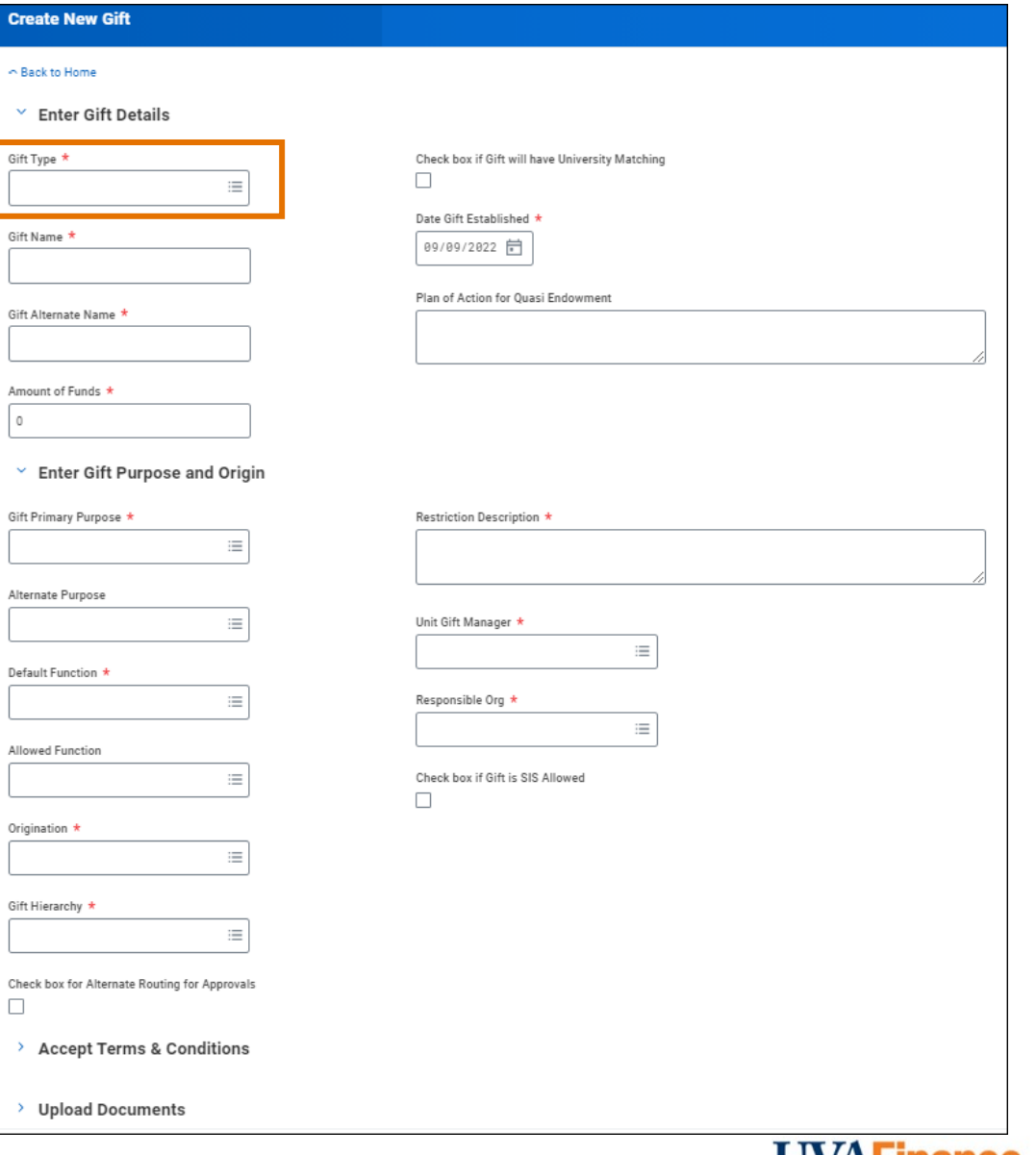

15

U VAFIIId

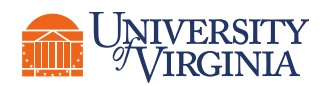

### Create a Gift Request | Gift Hierarchies

#### **Like other FDM Worktags, Gifts can be grouped into Hierarchies**

- Gift Hierarchies have 4 fixed levels
- Gift Hierarchies include sight logic:
	- Level 1 Hierarchies begin with "GFH1"
	- Level 2 Hierarchies begin with "GFH2"
	- Level 3 Hierarchies begin with "GFH3"
	- Level 4 Hierarchies begin with "GFH4"
- Levels 1 and 2 of the Gift Hierarchies were defined by the MBUs
- On the Create New Gift Request form, you will be **required to indicate a Level 1 Hierarchy** for the Gift

#### **Use the following reports to view Gift Hierarchies in Workday**

- **View Gift Hierarchy**: used to view a comprehensive list of Gift **Hierarchies**
- **FDM Reference – Gift**: used to view Gifts and their associated Hierarchies

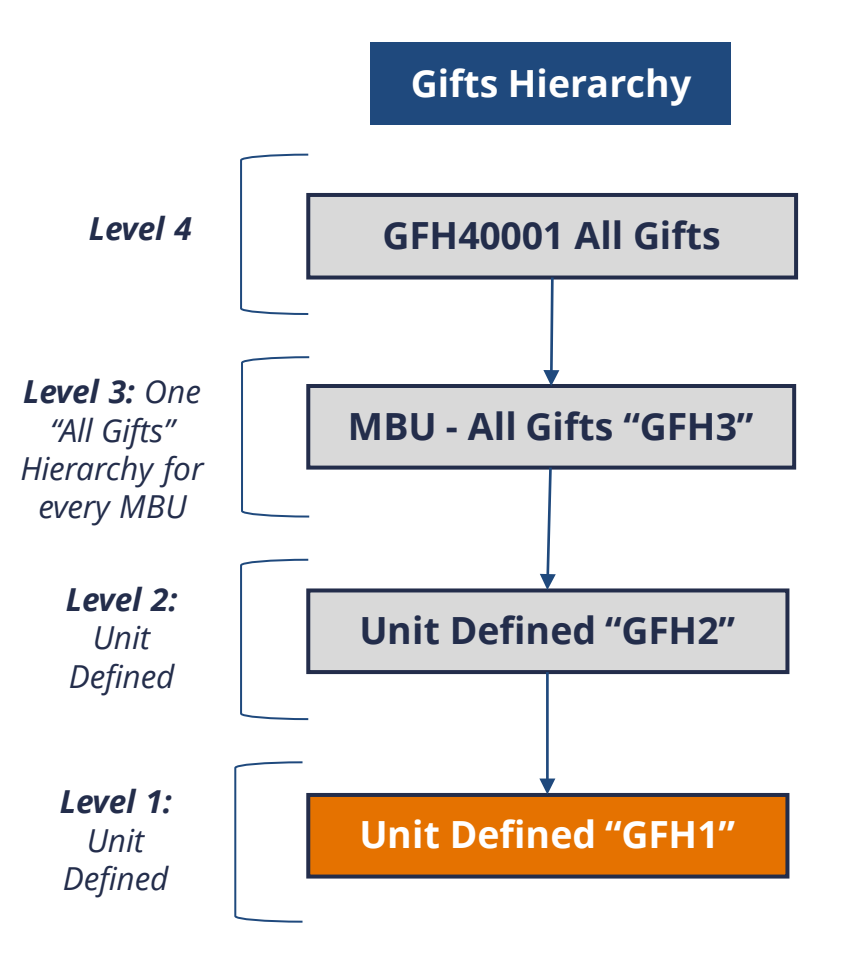

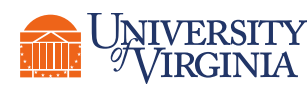

### Create a Gift Request | Attaching Required Documentation

Under the **Upload Documents** section of the New Gift Request form, you will be prompted to upload supporting donor documentation. The following are required:

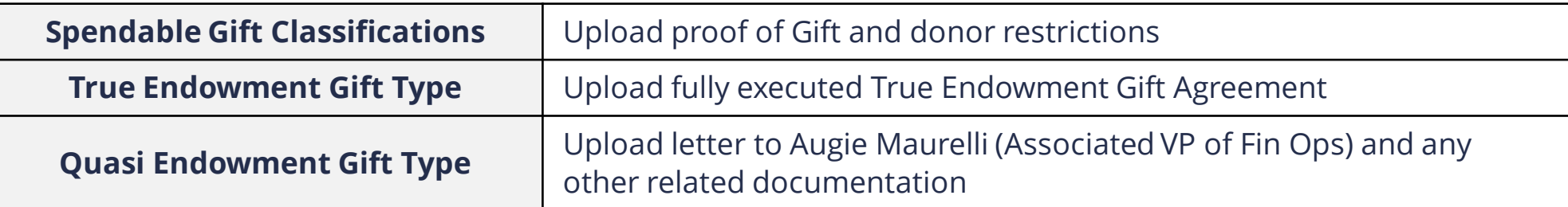

The **Gift Type** submitted will determine which attachment becomes required. This form only accepts Word and PDF documents. Initiators should only submit one document per **Upload** icon.

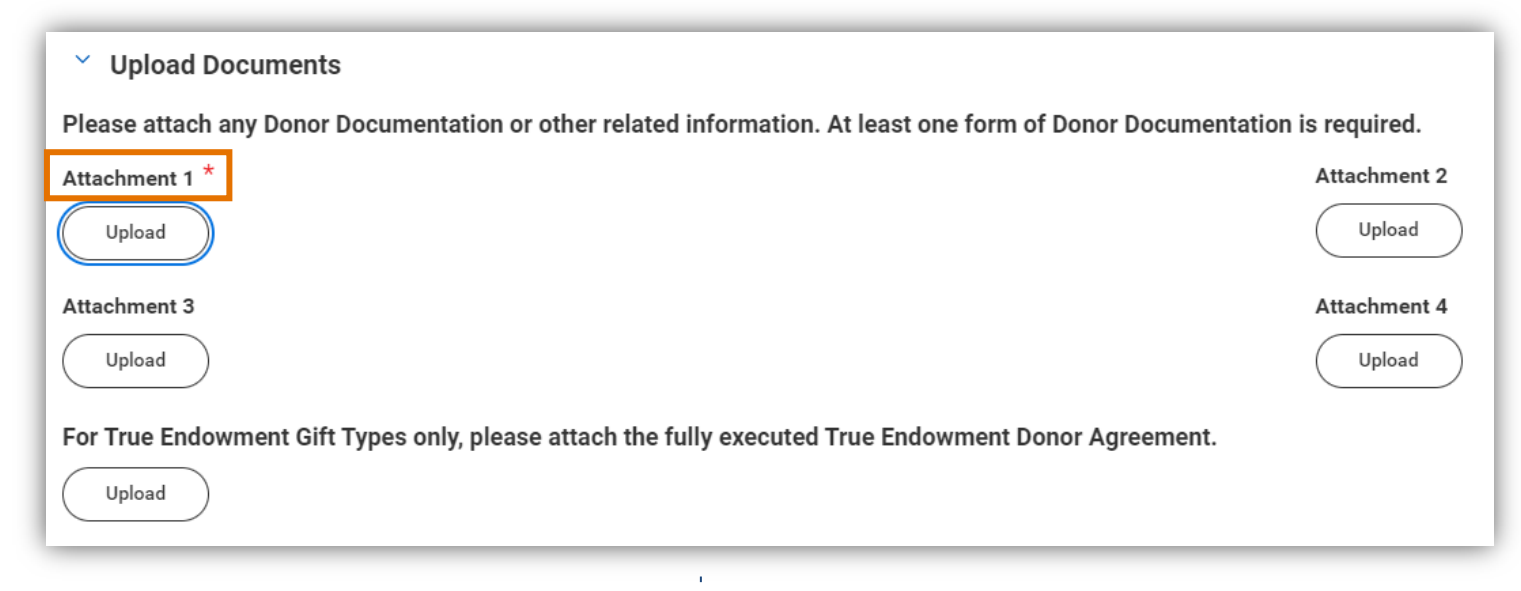

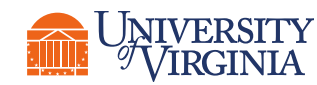

### Create a Gift Request | Errors/Alerts

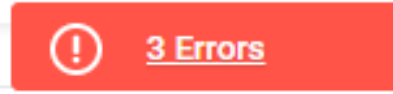

**Error Messages –** These only display if **certain fields/actions** were **not completed** that were required after submitting the request. It is important to **review** and **reconcile** these **errors** in order to officially submit your Gift request.

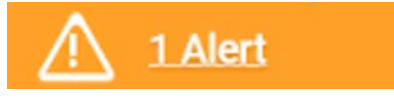

**Alert messages –** These will prompt you with **important information** and **considerations** while creating a Gift. Unlike error messages, warning messages/alerts will not prevent you from proceeding. However, take a moment to **review** as it will help you make **appropriate selections/entries** through the process.

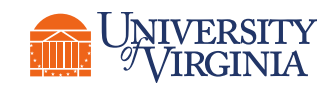

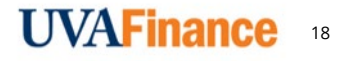

### Create a Gift Request | Demonstration

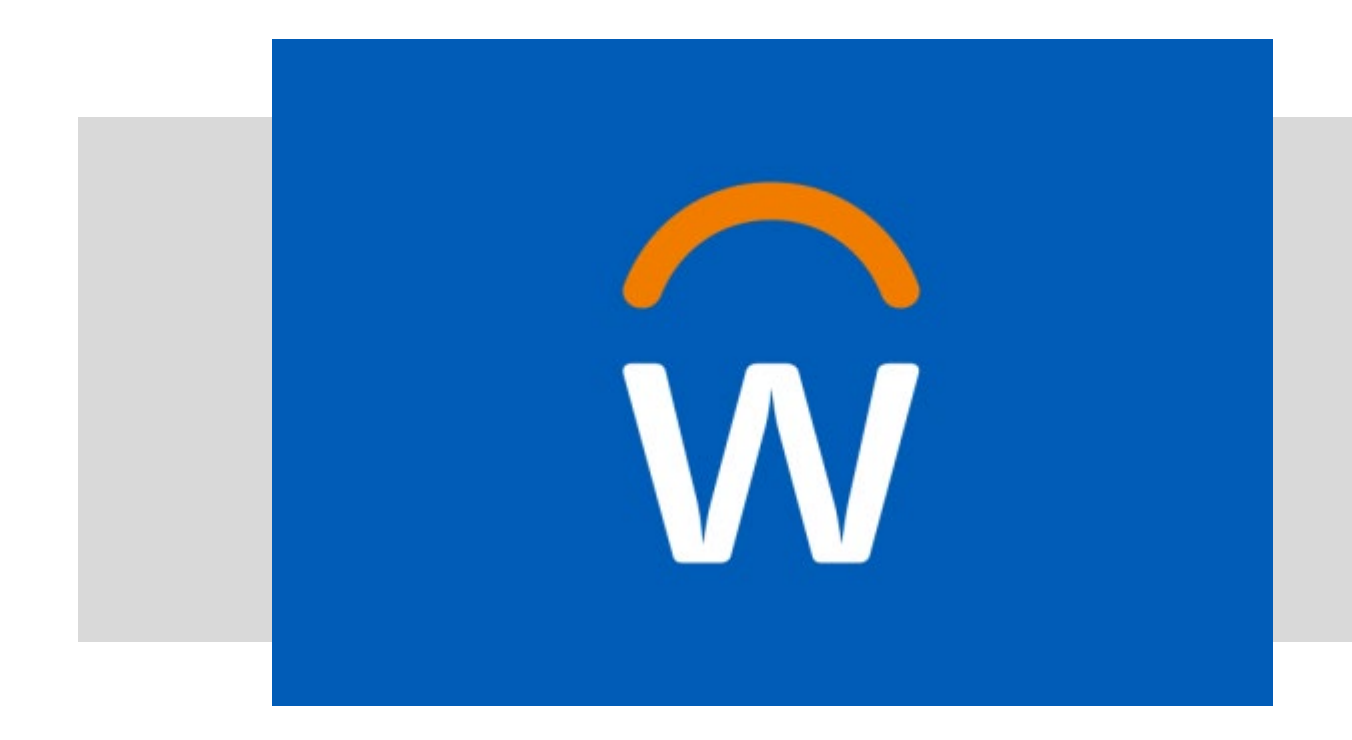

• In this demonstration, you will see how to create a New Gift Request in Workday.

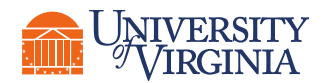

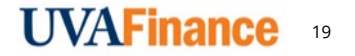

### Create a Gift Request | Send Back Routing

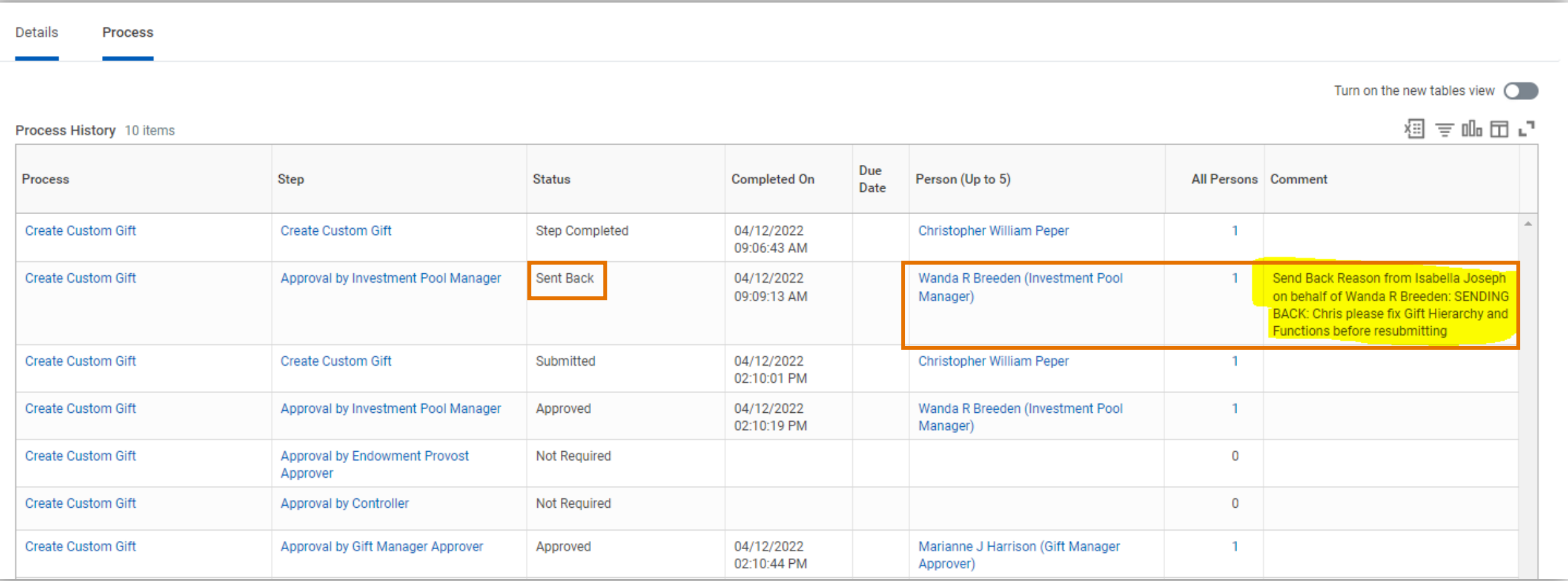

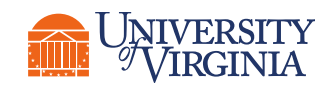

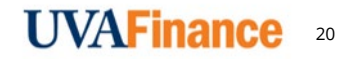

### Create a Gift Request | Process Successfully Completed

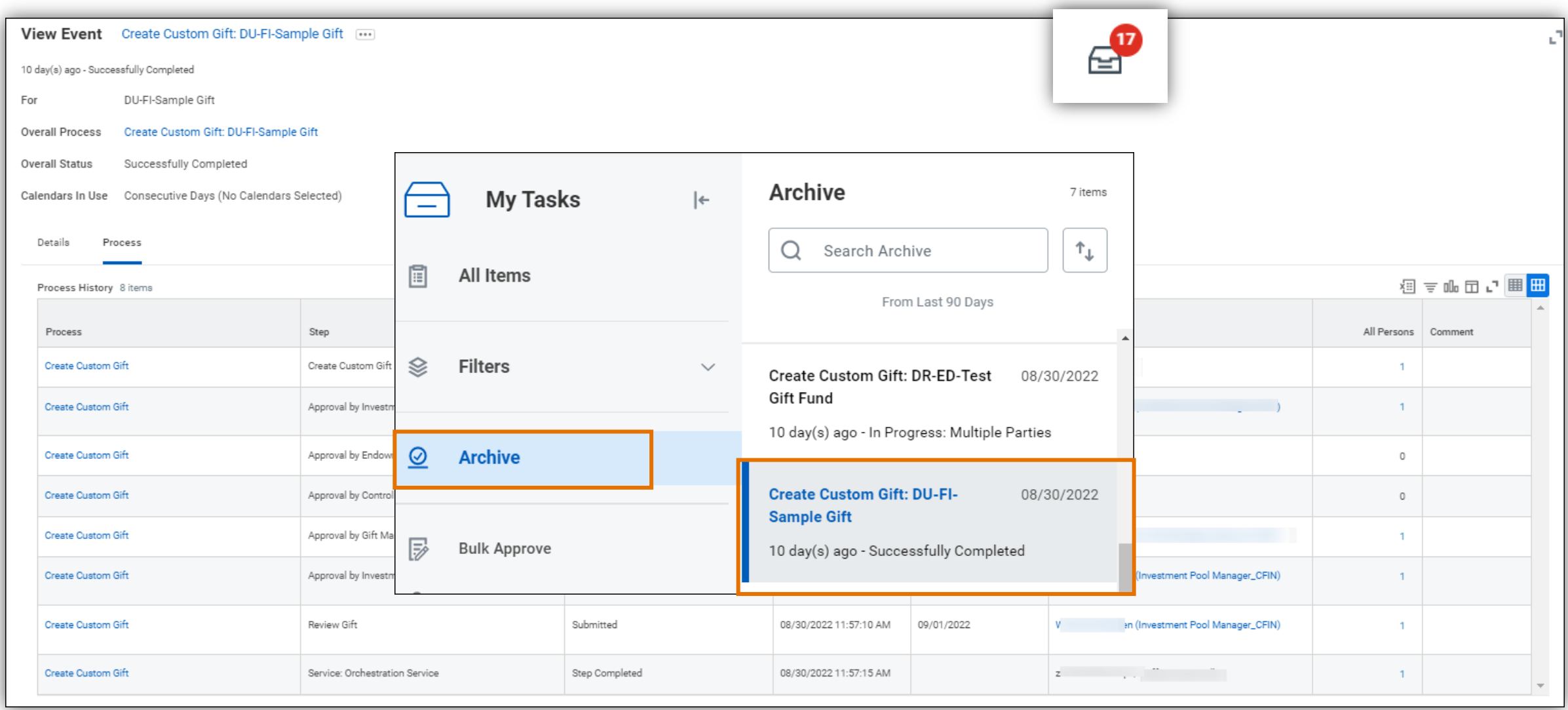

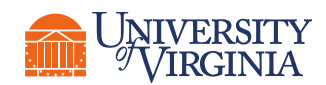

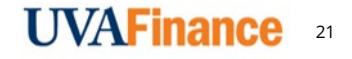

### Create a Gift Request | Notification Upon Completion

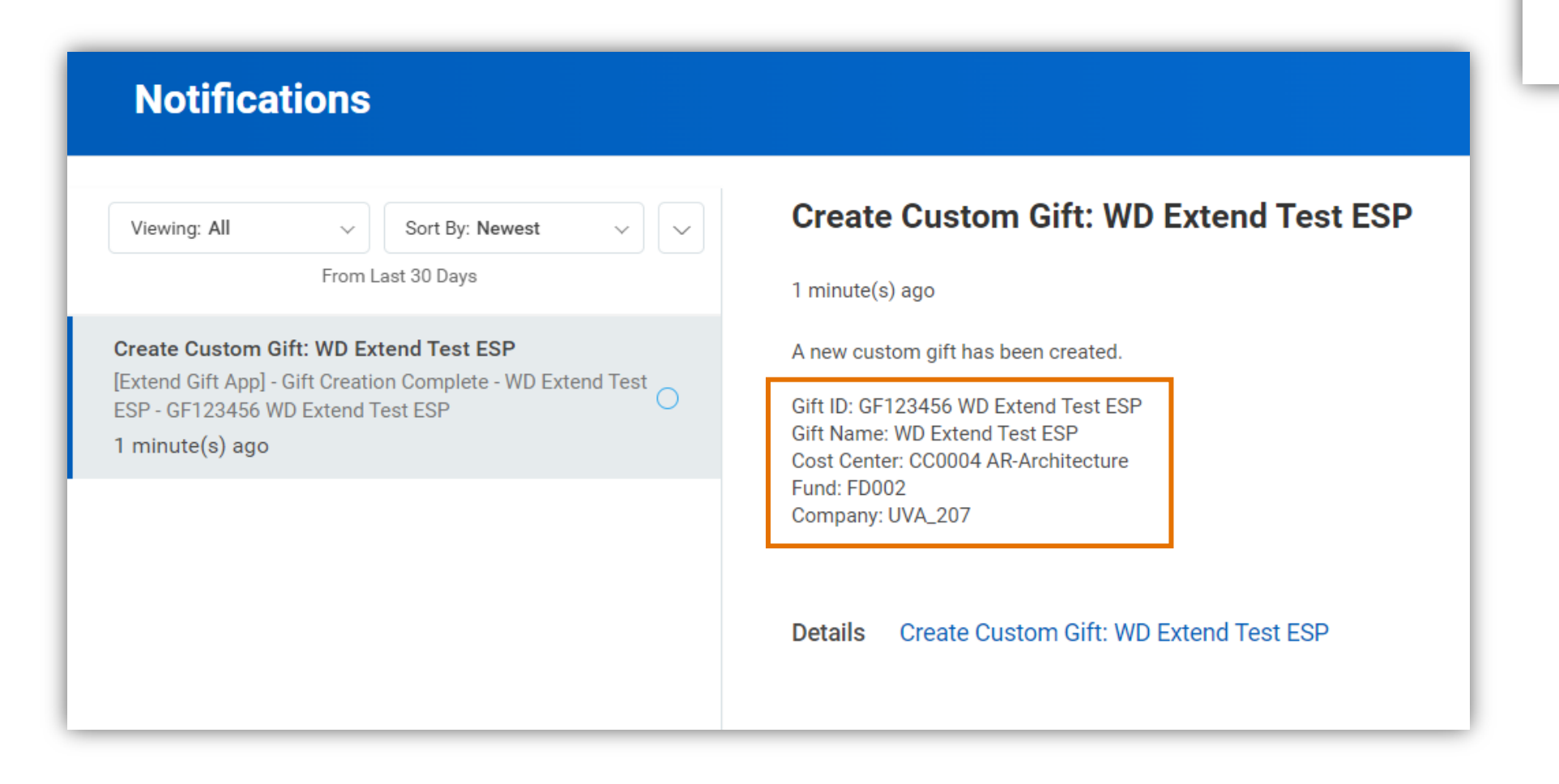

<u> 12</u>

### Create a Gift Request | Activity 1

### **10 minutes**

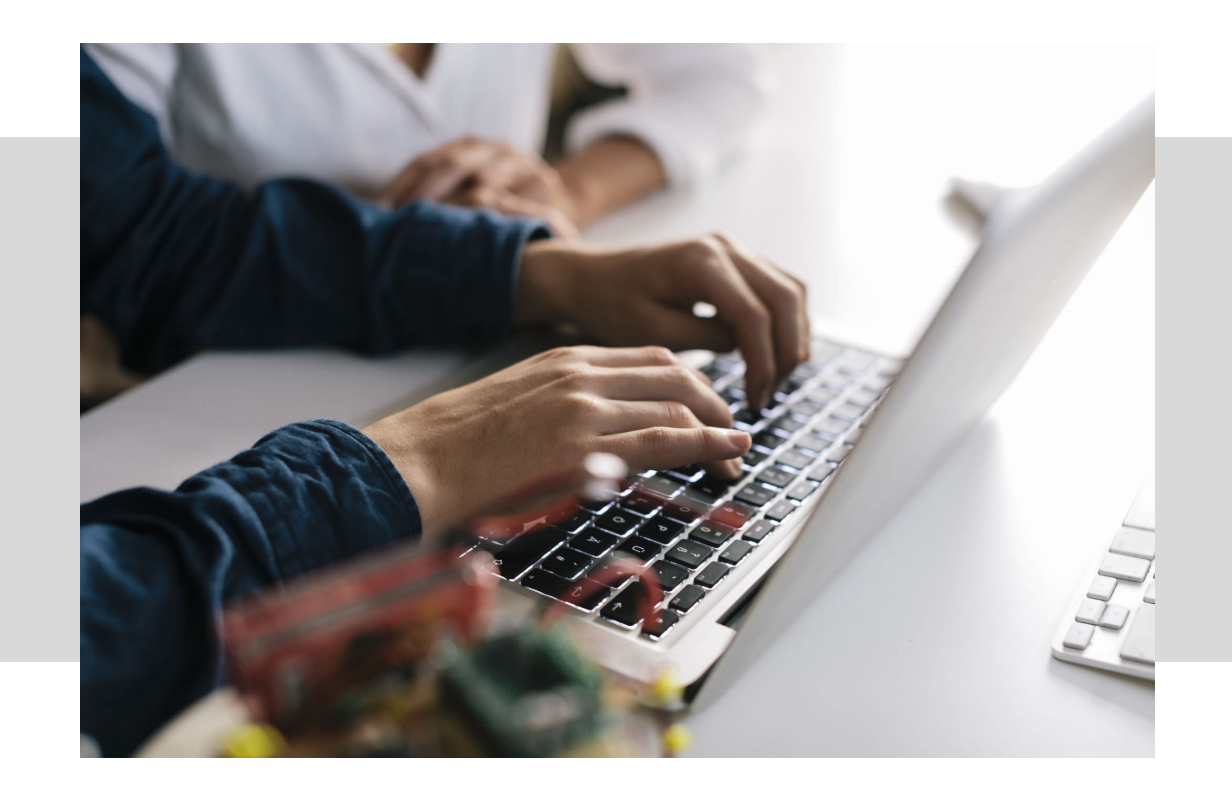

• In this scenario, you will practice how to create a New Gift Request in Workday.

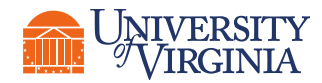

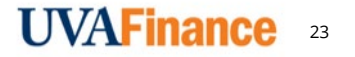

## Gift Reports

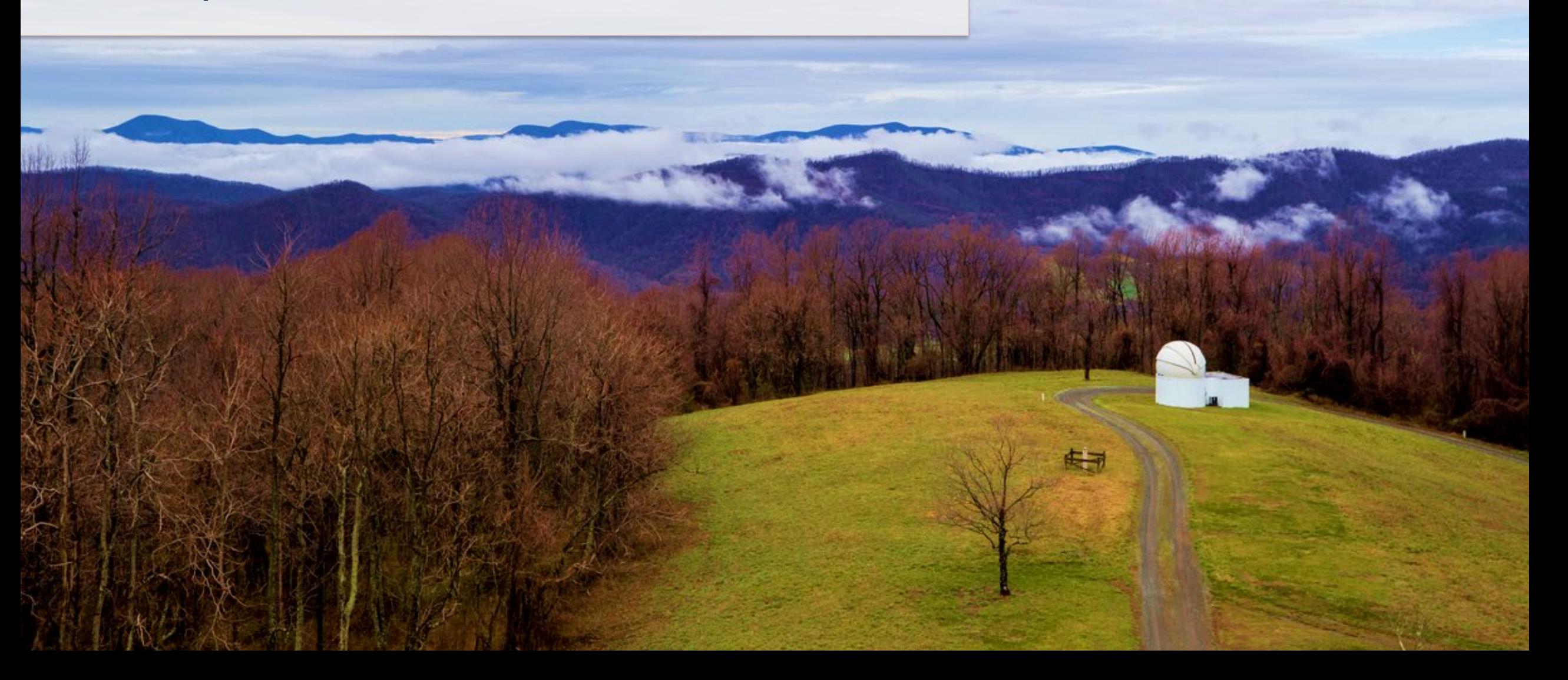

## Gift Reports | Useful Reports for Unit Gift Managers

#### *To view all available Gifts* **and** *Endowments Reports in one area…*

**Gift and Endowment Spotlight Report –** Provides a list of both custom and standard reports that support the Gift and Endowment function.

#### *Examples of key Gift reports…*

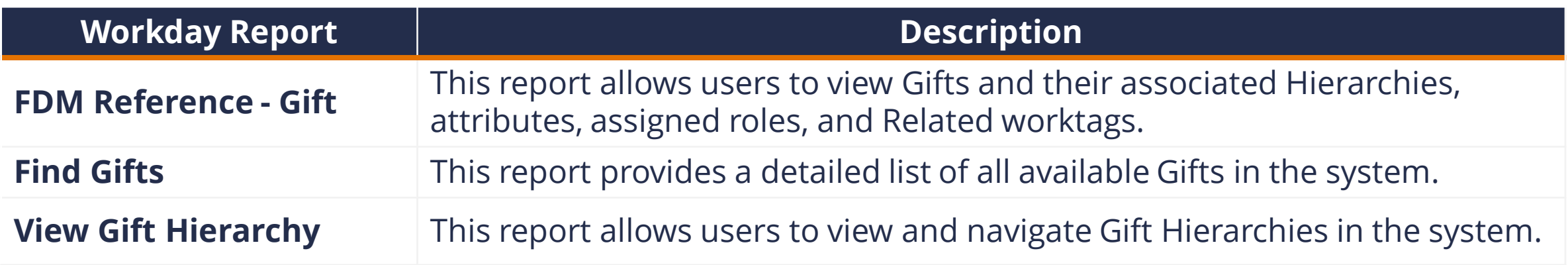

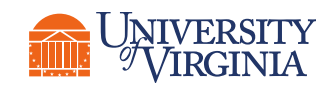

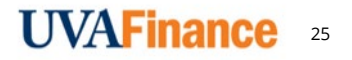

### Gift Reports | Demonstration

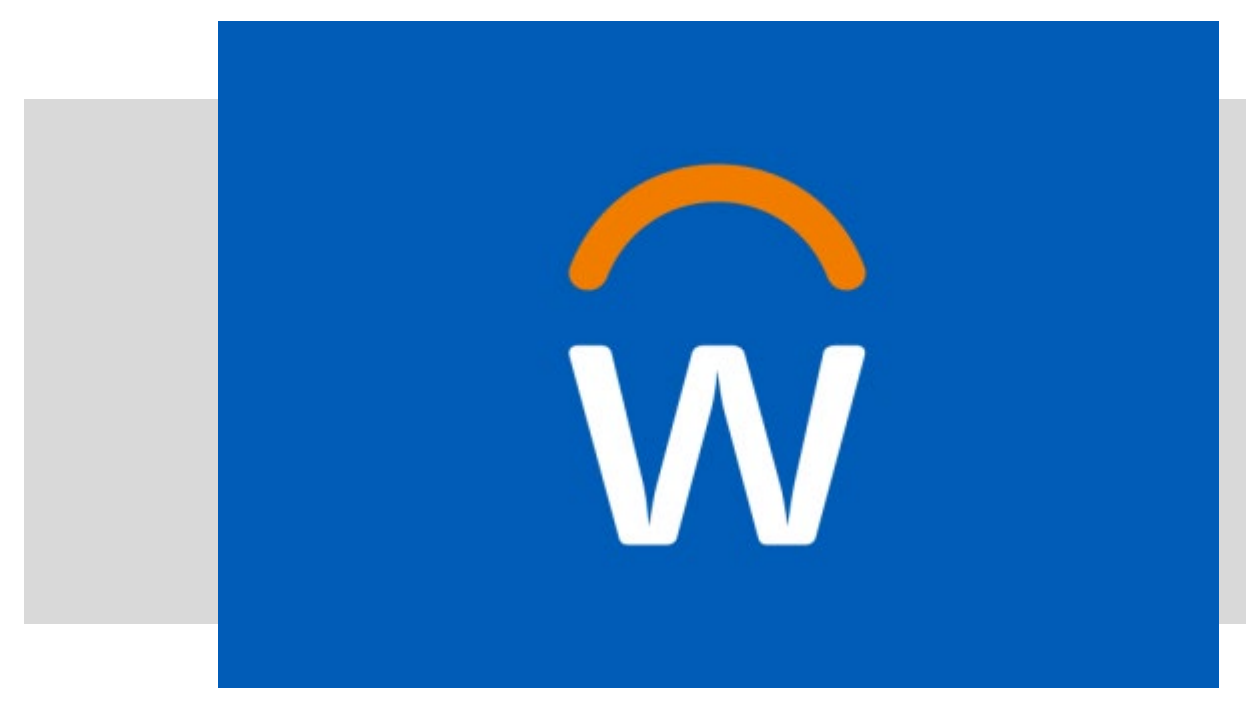

#### In this demonstration, you will see how to look up Gift information:

- Search the Gift ID in Workday
- FDM Reference Gift
- Find Gifts/Find Gifts by Organization
- Navigate Gift Hierarchy

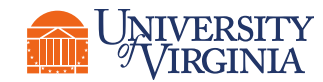

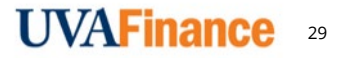

### Course Wrap-Up | Resources

**UVAFinance** • [Quick Reference Guides](https://uvafinance.virginia.edu/workday-finance-training) **Workday Financials [Community Hub](https://communityhub.virginia.edu/)** • [UVA Business Terms](https://terms.uvafinance.virginia.edu/) Workday Financials Training begins in May 2022 and will continue up to and after Workday Financials goes live on July 1, 2022. We will offer instructor-led training<br>via Zoom, as well as web-based training. All training is workday Financials Training begins in May 2022 and will continue up to and after Workday Financials goes live on July 1, 2022. We will offer instructor-led train via Zoom, as well as web-based training. All training is rol • What: Virtual\* sessions delivered by an instructor, including demos, hands-on practice, and supporting Quick Reference Guides<br>• Who: End users will attend training based on their assigned role(s)<br>• How: Instructor-led tr Fig. 2.1 and users will attend training based on their assigned role(s)<br>Final metric and supporting Quick Reference Guides<br>Final metric ourses will be available via Zoom, in person (by request), training materials such as *\*In-person sessions may be offered upon request. More information will be coming on these sessions.*<br> **Web-Based Training (WBT)**<br> **Neb-Based Training (WBT)** Web-Based Training (WBT)

HOME / WORKDAY FINANCE TRAINING

• What: Self-paced learning with supporting Quick Reference Guides<br>• Who: Roles with a high volume of users when the discussion

How: Web-based training will be available through Workday learning with access to Ouick<br>• How: Web-based training will be available through Workday learning with access to Ouick

• what: Self-paced learning with supporting Quick Reference Guides<br>• Who: Roles with a high volume of users, when training is not required, and when training may need to be available at the moment when a user is performing

Need access to the Community Hub?

• Contact the *UVAFinance Communications Manager* at bv8h@virginia.edu.

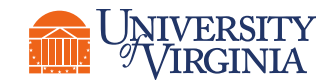

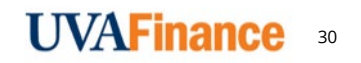

## Course Wrap-Up | Course Summary

Now that you have completed this course you will be able to:

- Create and submit a new Gift request for it to be created in Workday
- Look up information available for Gifts in Workday

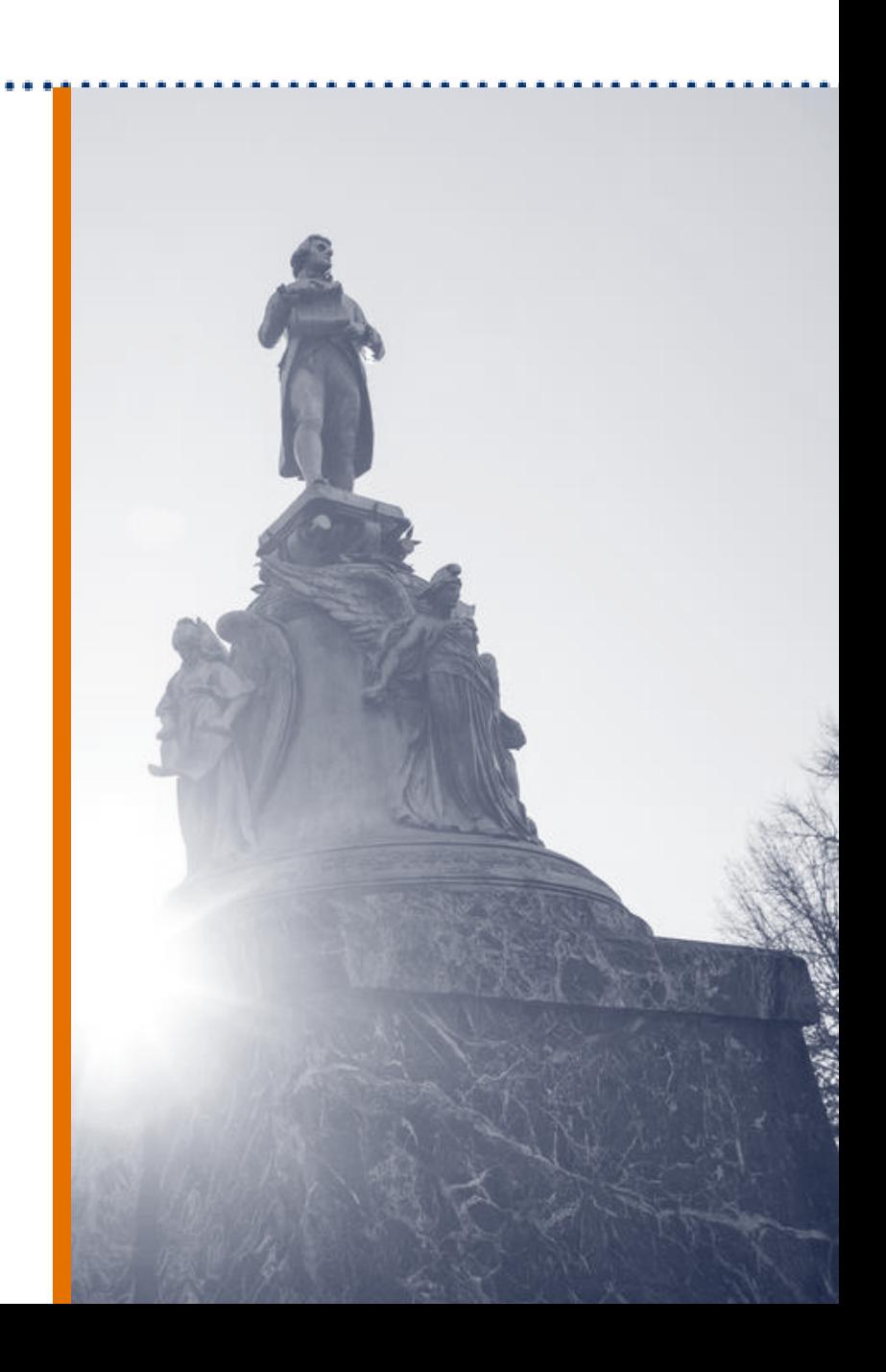

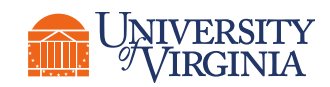

### Course Wrap-Up | Course Evaluation

Your feedback is important to us!

Please take a moment to complete a brief survey on today's training session.

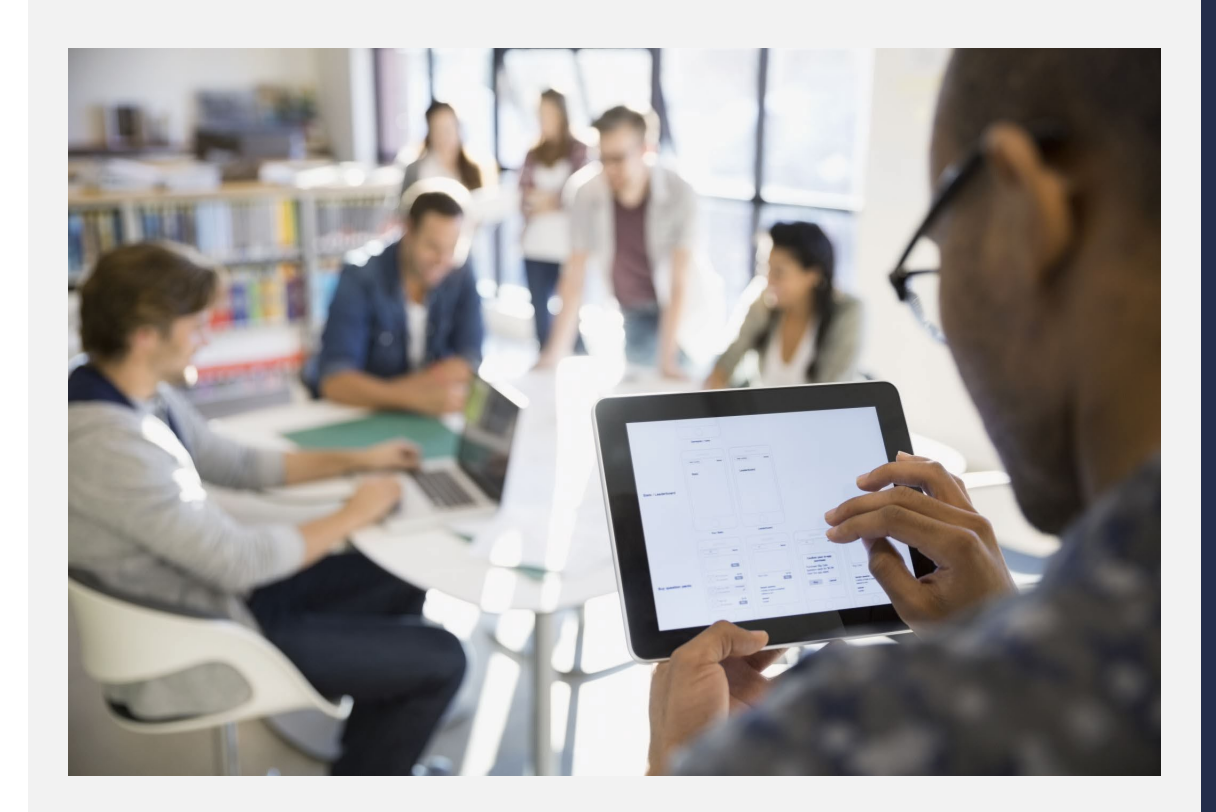

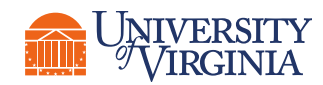

# Thank you!

12111 421

تكاتب

**WEBSTERS PRODUCT**